### **AC080V**

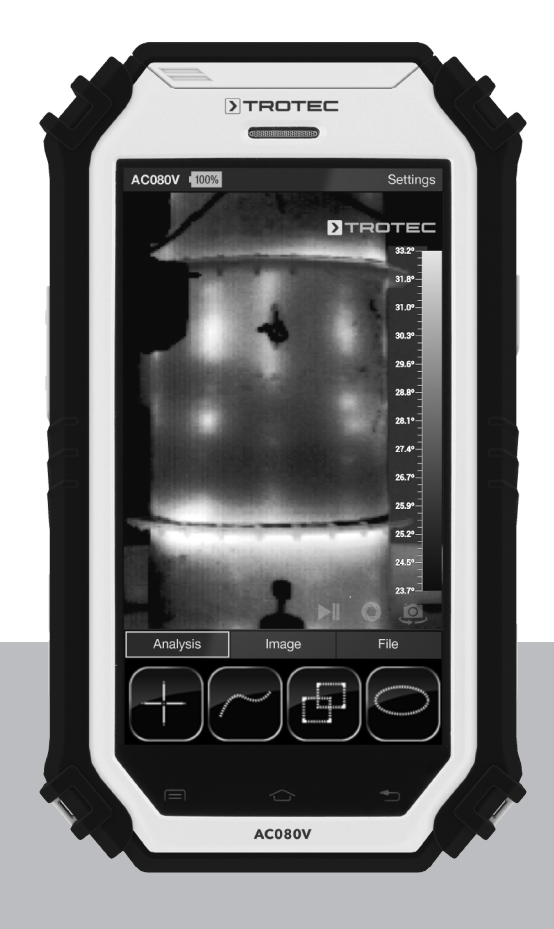

# **FR**

**MANUEL D'UTILISATION** CAMÉRA THERMIQUE

TRT-BA-AC080V-TC2015-17-002-FR TRT-BA-AC080V-TC2015-17-002-FR

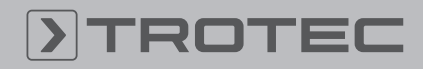

### ROTEC

#### Sommaire

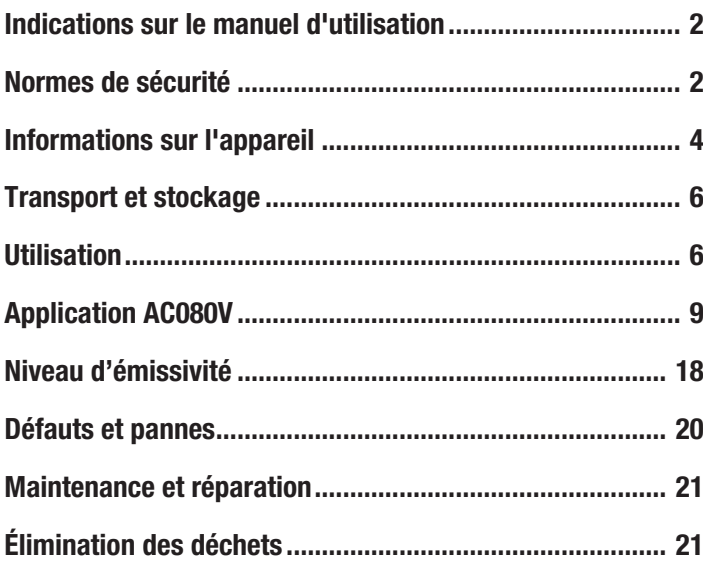

#### <span id="page-1-0"></span>Indications sur le manuel d'utilisation

#### Symboles

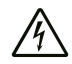

#### Avertissement relatif à la tension électrique

Ce symbole indique que la tension électrique cause des risques pour la vie et la santé des personnes.

#### Avertissement

Cette mention d'avertissement indique un risque moyen qui peut entraîner des blessures graves ou mortelles s'il n'est pas évité.

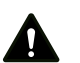

#### Attention

Cette mention d'avertissement indique un risque faible qui peut entraîner des blessures bénignes ou moyennes s'il n'est pas évité.

#### **Remarque**

Cette mention d'avertissement indique des informations importantes (par ex. dommages matériels), mais aucun danger.

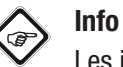

#### Les indications présentant ce symbole vous aident à exécuter vos tâches rapidement et en toute sécurité.

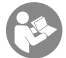

#### Observer le mode d'emploi

Les indications présentant ce symbole vous indiquent qu'il est nécessaire de respecter le manuel d'utilisation.

Vous pouvez télécharger la dernière version du manuel d'utilisation et la déclaration de conformité UE sous le lien suivant :

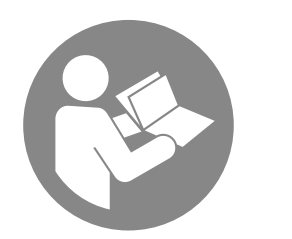

AC080V

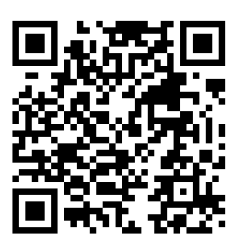

https://hub.trotec.com/?id=43595

#### <span id="page-1-1"></span>Normes de sécurité

Veuillez lire attentivement le présent manuel avant la mise en service ou l'utilisation de l'appareil et conservez-le à proximité immédiate de l'endroit d'installation ou de l'appareil même !

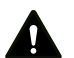

#### Avertissement

#### Lire toutes les consignes de sécurité et toutes les instructions.

Le non-respect des consignes de sécurité risque de causer une électrocution, de provoquer un incendie et/ ou de causer des blessures graves.

#### Conservez toutes les consignes de sécurité et toutes les instructions pour pouvoir vous y reporter ultérieurement.

Les enfants de plus de 8 ans et toute personne ayant des capacités physiques, sensorielles ou mentales réduites ou ne possédant pas l'expérience et/ou les connaissances nécessaires peuvent utiliser l'appareil pour autant qu'ils bénéficient d'une supervision ou ont reçu une instruction adéquate relative à une utilisation sure de l'appareil et qu'ils ont compris les dangers liés à cette utilisation.

Les enfants ne sont pas autorisés à jouer avec l'appareil. Il est interdit aux enfants d'effectuer le nettoyage et l'entretien de l'appareil sans surveillance.

- N'utilisez pas l'appareil dans des locaux présentant un risque d'explosion.
- N'utilisez pas l'appareil dans des atmosphères agressives.
- Ne plongez pas l'appareil sous l'eau. Ne laissez aucun liquide pénétrer à l'intérieur de l'appareil.
- L'utilisation de l'appareil n'est permise que dans les environnements secs et jamais sous la pluie ou par une humidité relative de l'air supérieure aux conditions admissibles de fonctionnement.
- Protégez l'appareil du rayonnement direct et permanent du soleil.
- Ne retirez aucun signe de sécurité, autocollant ou étiquette de l'appareil. Tous les signes de sécurité, les autocollants et les étiquettes doivent être conservés de manière à rester lisibles.
- N'ouvrez pas l'appareil.
- Observez les conditions d'entreposage et de fonctionnement conformément au chapitre Données techniques.

#### Utilisation conforme

Utilisez l'appareil exclusivement pour la représentation optique ou thermographique d'objets, tout en respectant les données techniques.

Pour utiliser l'appareil de manière adéquate, utilisez uniquement les accessoires homologués de Trotec ou les pièces de rechange de Trotec.

#### Utilisation non conforme

N'utilisez pas l'appareil dans les zones présentant un risque d'explosion. N'utilisez pas l'appareil sur les personnes ou les animaux. Trotec décline toute responsabilité en cas de dommages résultant d'une utilisation non conforme. En l'occurrence, toute demande de bénéfice de la garantie sera refusée. Toute modification structurelle, toute transformation ou tout ajout arbitraire au niveau de l'appareil est strictement interdit.

#### Qualification du personnel

Toute personne utilisant le présent appareil doit :

• avoir lu et compris le manuel d'utilisation, et notamment le chapitre Normes de sécurité.

#### Risques résiduels

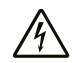

#### Avertissement relatif à la tension électrique

Risque d'électrocution provoquée par la pénétration de liquide dans le boîtier !

Ne plongez pas l'appareil et les accessoires dans l'eau. Veillez à éviter la pénétration d'eau ou d'autres liquides dans le boîtier.

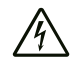

#### Avertissement relatif à la tension électrique

Toute intervention au niveau des composants électriques est à réaliser exclusivement par une entreprise spécialisée !

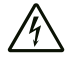

Avertissement relatif à la tension électrique

Retirez la fiche d'alimentation de la prise secteur et l'accumulateur de l'appareil avant toute intervention sur l'appareil !

Débranchez le cordon d'alimentation de la prise murale en tirant sur la fiche secteur.

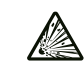

#### Avertissement relatif aux matières explosives

N'exposez jamais l'accumulateur à une température supérieure à 45 °C ! Ne mettez jamais l'accumulateur en contact avec de l'eau ou du feu ! Évitez les rayons directs du soleil et l'humidité. Cela peut provoquer une explosion !

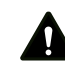

#### Avertissement

Danger de suffocation ! Veuillez ne pas laisser traîner les emballages vides. Ils

pourraient être dangereux pour les enfants.

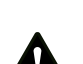

#### Avertissement

L'appareil n'étant pas un jouet, il n'est pas adapté aux enfants.

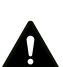

#### Avertissement

L'utilisation de l'appareil peut comporter un risque s'il est utilisé par des personnes non compétentes, en cas d'utilisation non conforme ou non conventionnelle ! Veuillez respecter les exigences relatives à la qualification du personnel !

#### Attention

Les batteries lithium-ions risquent de prendre feu en cas de surchauffe ou de dommage. Assurez un éloignement suffisant par rapport aux sources de chaleur, ne soumettez pas les batteries lithium-ions au rayonnement solaire direct et assurez-vous de l'intégrité de l'enveloppe. Ne surchargez pas les batteries lithium-ions. N'utilisez pour la charge que des chargeurs intelligents qui coupent d'eux-mêmes le courant de charge lorsque la batterie est entièrement chargée. Chargez toujours les batteries lithium-ions à temps, avant qu'elles ne soient complètement déchargées.

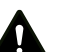

#### Attention

Tenez l'appareil à l'écart de sources de chaleur.

#### Remarque

N'exposez pas l'appareil à l'humidité ou à des températures extrêmes afin d'éviter de le détériorer.

#### **Remarque**

N'utilisez pas de nettoyants agressifs, abrasifs ou décapants pour nettoyer l'appareil.

#### <span id="page-3-0"></span>Informations sur l'appareil

#### Description de l'appareil

La caméra thermique AC080V convertit le rayonnement infrarouge invisible à l'œil humain en une image visible. L'image thermique et la température s'affichent en temps réel à l'écran. Pour améliorer la vue, vous pouvez sélectionner différents nuanciers pour la représentation de l'image thermique.

En outre, vous avez la possibilité de trouver et d'afficher automatiquement le point le plus chaud et le point le plus froid de l'image.

Pour atteindre un résultat de mesure aussi précis que possible, on peut saisir la température ambiante, l'humidité relative, la distance et le niveau d'émissivité.

Vous trouverez une liste des niveaux d'émissivité pour différentes surfaces au chapitre « Niveau d'émissivité ».

Pour une analyse précise, l'image thermique peut être enregistrée sur l'écran ou sauvegardée sur l'appareil.

L'utilisation de l'appareil se base sur le système d'exploitation Android pour tablettes.

Les images enregistrées peuvent être analysées directement sur l'écran ou transférées sur un PC à l'aide du câble USB fourni.

Pour traiter les images, vous pouvez télécharger le logiciel IR-Report 2.X STD sous http://software.trotec.com dans la zone de téléchargement (ou de services).

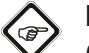

#### Info

Ce manuel aborde uniquement l'utilisation de l'application IR de l'AC080V. D'autres fonctions de la tablette ou du système d'exploitation Android ne font pas partie de ce manuel.

Il est possible d'utiliser l'assistant Wizard IR fourni gratuitement pour créer de brefs rapports. Ce software est un supplément gratuit ne comptant pas dans la livraison standard, il est proposé sans support technique ni garantie. Le logiciel est disponible uniquement dans certaines langues, toutefois il est facile à comprendre et utilisable de façon intuitive. D'autres indications pour l'utilisation sont contenues dans l'application.

#### Représentation de l'appareil

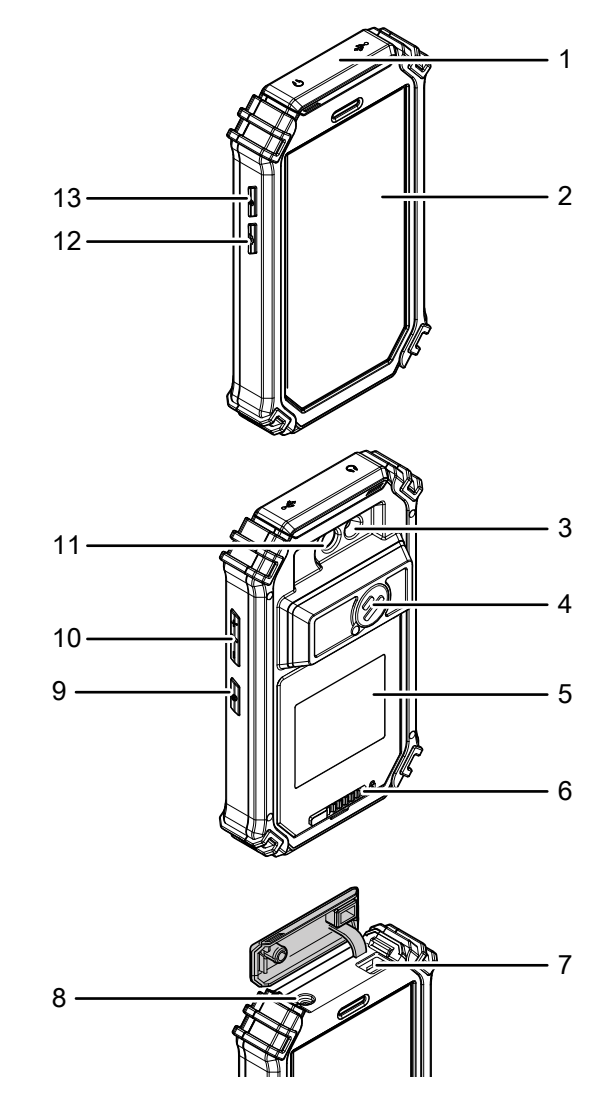

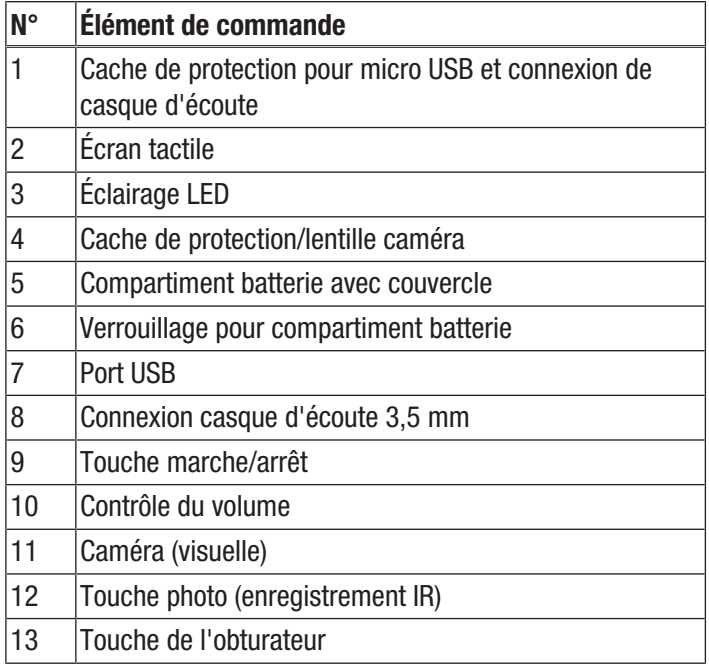

### Caractéristiques techniques

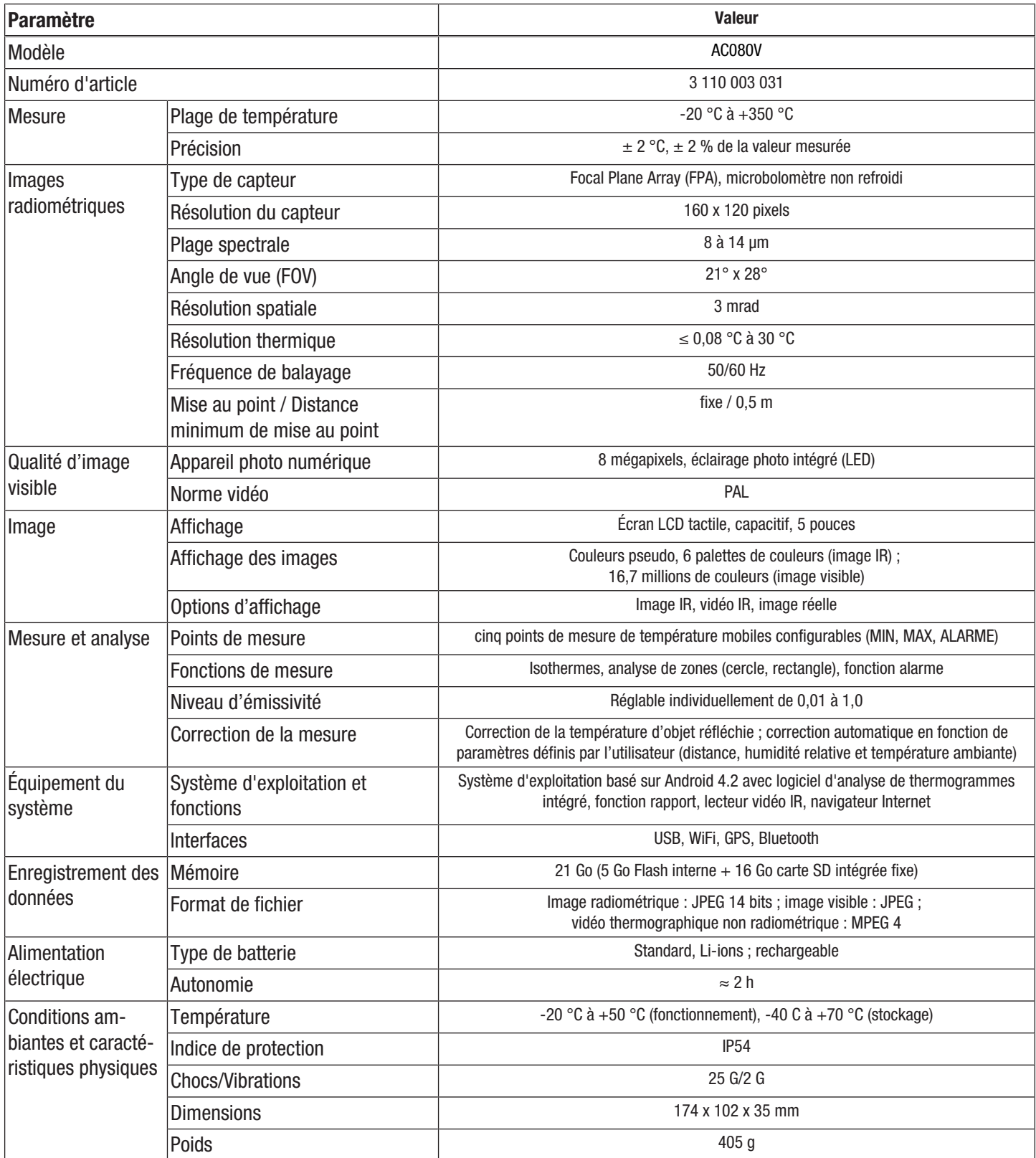

#### Composition de la fourniture

- 1 caméra thermique AC080V
- 1 batterie, Li-ions
- 1 chargeur
- 1 socle de charge
- 1 adaptateur amovible pour différents types de prises
- 1 câble USB
- 1 mallette de transport
- 1 mode d'emploi

#### <span id="page-5-0"></span>Transport et stockage

#### **Remarque**

L'appareil peut s'endommager si vous le transportez ou l'entreposer de manière inappropriée.

Observez les informations relatives au transport et à l'entreposage de l'appareil.

#### **Transport**

Utilisez une mallette adaptée au transport de l'appareil afin de le protéger contre les influences extérieures.

La batterie Li-ion fournie est soumise aux exigences du droit des marchandises dangereuses.

Observez les instructions suivantes relatives au transport ou à l'expédition de batteries Li-ion :

- Les batteries peuvent être transportées sur la route par l'utilisateur sans autres conditions.
- Il est nécessaire de respecter les exigences et les marquages spécifiques lors de l'expédition par des tiers (par ex. transport aérien ou entreprises de transport). Ici, un expert des matières dangereuses doit être consulté pour la préparation des colis.
	- N'utilisez les batteries que si le boîtier est intact.
	- Mettez de la bande adhésive sur les contacts ouverts et emballez les batteries de telle sorte qu'elles ne bougent pas dans l'emballage.
	- Veuillez également respecter les prescriptions nationales éventuelles.

#### **Stockage**

Observez les conditions de stockage suivantes lorsque vous n'utilisez pas l'appareil :

- au sec et protégé du gel et de la chaleur
- dans un endroit protégé de la poussière et de l'exposition directe du soleil
- Rangez-le dans la mallette de transport de l'appareil fournie afin de le protéger.
- La température de stockage correspond à la plage indiquée au chapitre « Caractéristiques techniques ».
- Retirez la/les batterie/s en cas de stockage prolongé.

#### <span id="page-5-1"></span>Utilisation

#### Éléments de commande (seulement application AC080V)

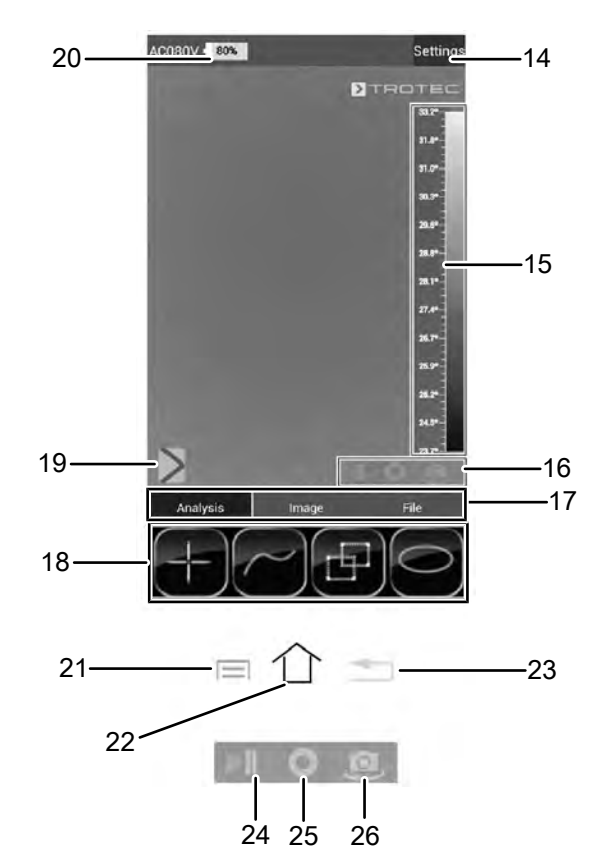

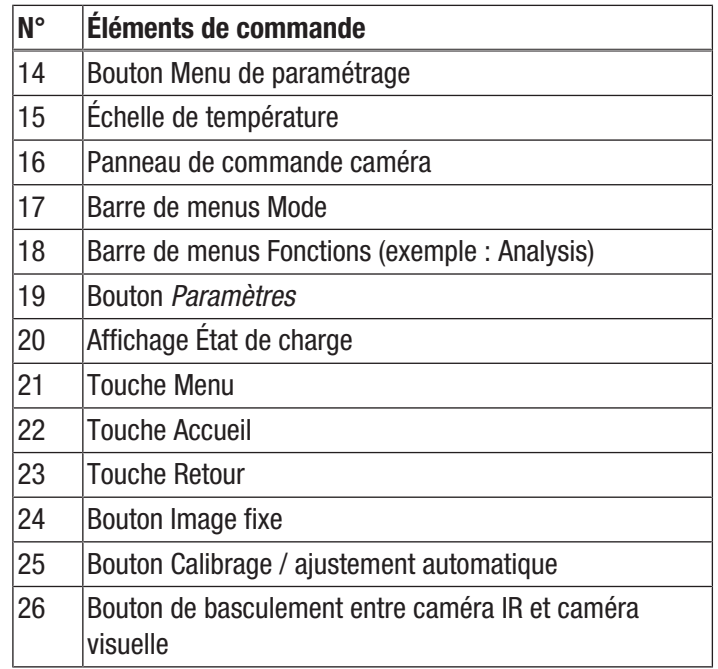

#### Mise en place / remplacement de la batterie

#### **Remarque**

Veuillez vous assurer que la surface de l'appareil est sèche et que l'appareil est éteint.

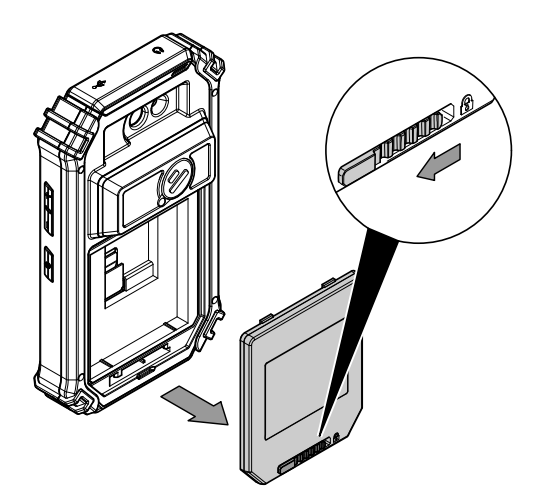

- 1. Déplacez le dispositif de verrouillage du compartiment batterie vers la gauche.
	- $\Rightarrow$  Le compartiment batterie est déverrouillé.

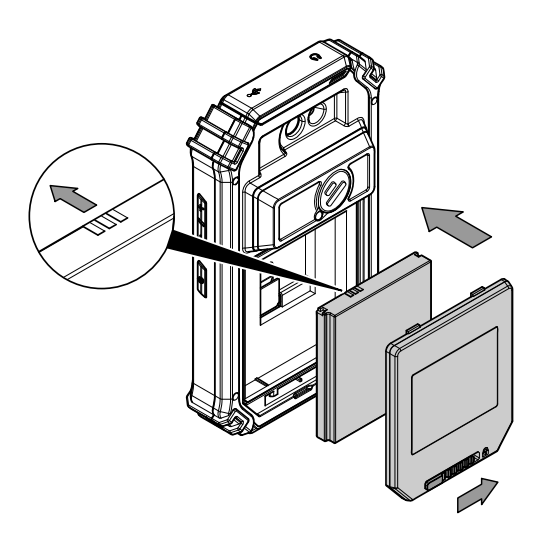

- 2. Retirez le couvercle (5) du compartiment batterie .
- 3. Insérez la batterie dans le compartiment batterie comme illustré ci-dessus.
- 4. Replacez le couvercle (5) sur le compartiment batterie.
- 5. Poussez le dispositif de verrouillage vers la droite.  $\Rightarrow$  Le compartiment batterie est fermé et verrouillé.

#### Mise en service

1. Faites pivoter le cache de protection (4) vers le côté afin de libérer la lentille et de pouvoir utiliser la caméra IR.

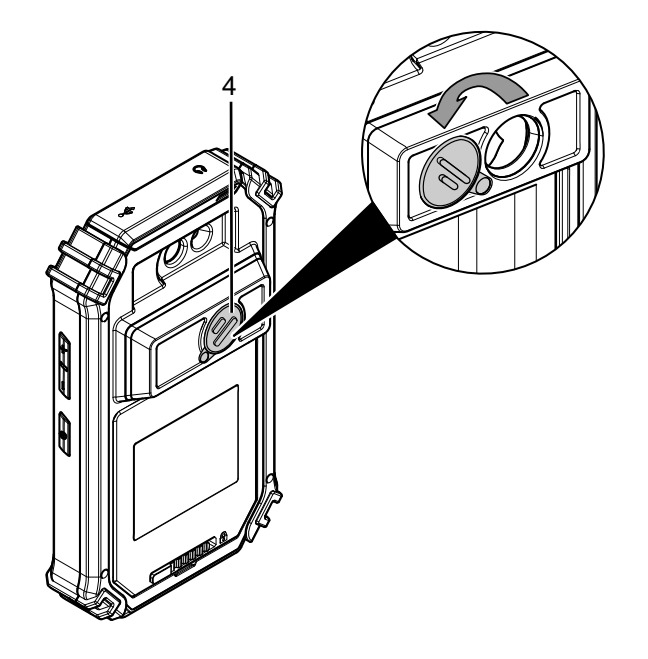

#### Mise en marche de l'appareil

- 1. Appuyez sur la touche marche/arrêt (9) pendant 3 secondes.
	- $\Rightarrow$  L'écran s'allume.
	- $\Rightarrow$  Le système d'exploitation démarre.
	- $\Rightarrow$  L'appareil est prêt à fonctionner.

#### Sélection de la langue

La langue de l'application est contrôlée par l'intermédiaire des paramètres du système d'exploitation Android.

1. Accédez aux paramètres du système. Icône de l'application pour les paramètres du système :

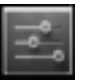

- 2. Cherchez le point de menu *Language & input*.
- 3. Définissez la langue désirée.
- 4. Touchez la touche Retour (23) pour quitter les paramètres du système.

#### Réglage de l'heure et de la date

L'heure et la date sont contrôlées par l'intermédiaire des paramètres du système d'exploitation Android.

1. Accédez aux paramètres du système. Icône de l'application pour les paramètres du système :

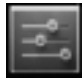

- 2. Cherchez le point de menu *Date & Time*.
- 3. Réglez l'heure et la date désirées.
- 4. Touchez la touche Retour (23) pour quitter les paramètres du système.

#### Démarrage de l'application AC080V

Afin de pouvoir utiliser la caméra IR, il est nécessaire de démarrer l'application AC080V depuis Android.

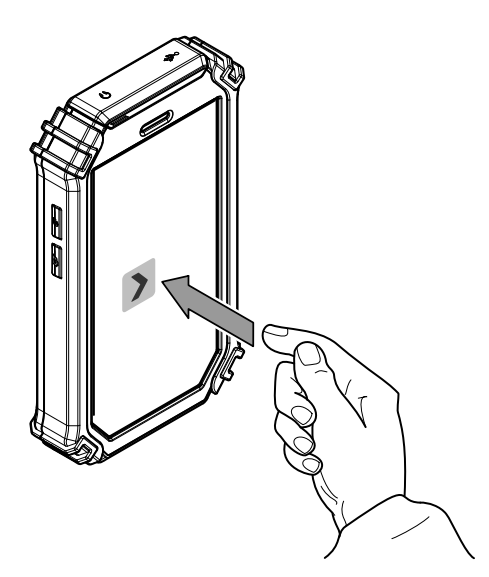

- 1. Touchez l'icône placée sur l'interface utilisateur.
	- $\Rightarrow$  L'application démarre.
	- $\Rightarrow$  La caméra IR s'active.
	- $\Rightarrow$  Le thermogramme s'affiche en temps réel.

Vous trouverez de plus amples informations sur l'utilisation de l'application au chapitre « Application AC080V ».

#### Calibrage de la caméra IR

- 1. Appuyez sur la touche de l'obturateur (13).
	- $\Rightarrow$  L'obturateur interne de la caméra IR se ferme brièvement et un ajustement automatique (calibrage) s'effectue sur la température présente dans le fragment d'image.

Il est également possible de calibrer la caméra IR par l'intermédiaire de l'application AC080V. À cette fin, procédez de la manière suivante :

- 1. Démarrez l'application AC080V.
- 2. Touchez le bouton Calibrage (25).
	- $\Rightarrow$  L'obturateur interne de la caméra IR se ferme brièvement et un ajustement automatique (calibrage) s'effectue sur la température présente dans le fragment d'image.

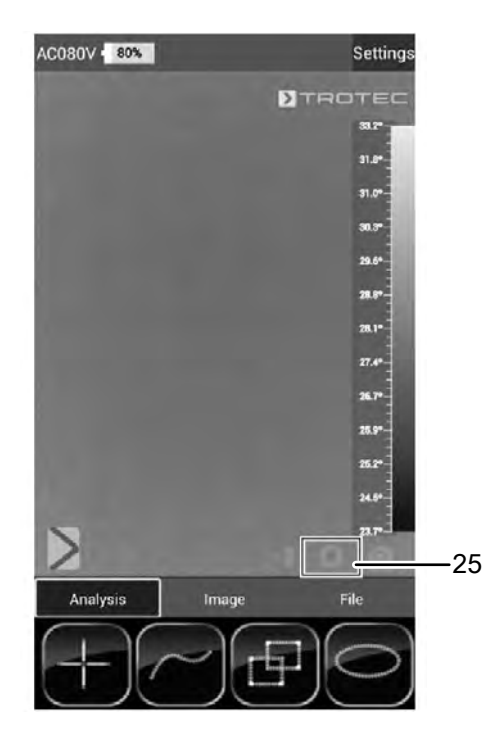

#### Prise d'une photo / vidéo IR

- 1. Démarrez l'application AC080V.
- 2. Passez dans le mode *Image* ou *Analysis*.
- 3. Dirigez la caméra vers l'objet choisi pour le thermogramme.
- 4. Calibrez la caméra IR (voir « Calibrage de la caméra IR »).
- 5. Appuyez sur la touche photo (12) ou sur le symbole d'appareil photo ou de caméra vidéo affiché à l'écran (mode Image).

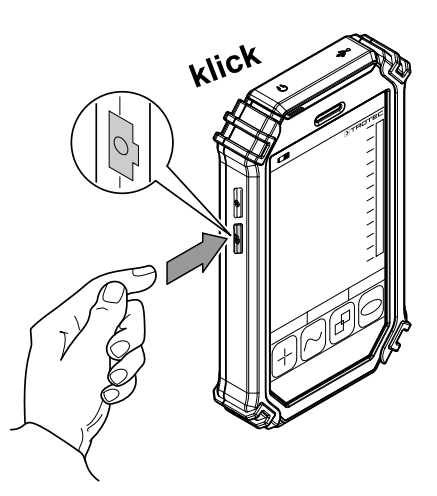

#### Transfert des données par USB

- 1. Raccordez à l'appareil le câble microUSB fourni.
- 2. Connectez le câble à un PC ou à un ordinateur portable.
- 3. Si la caméra n'est pas détectée par l'ordinateur, activez la fonction *Utiliser comme enregistreur de données* à l'interrogation de l'appareil :
	- $\Rightarrow$   $\dot{A}$  cet effet, ouvrez les paramètres USB Android en balayant l'écran du doigt depuis le bord supérieur vers le bas.
	- $\Rightarrow$  Lorsque la détection est réussie, la caméra s'affiche comme disque amovible dans l'explorateur de fichiers de l'ordinateur/de l'ordinateur portable, à partir duquel il est possible de transférer les données.

#### Arrêt de l'appareil

- 1. Appuyez sur la touche marche/arrêt (9) pendant 3 secondes.
- 2. Confirmez l'arrêt en touchant le bouton *Power Off*.  $\Rightarrow$  L'appareil s'éteint.

#### <span id="page-8-0"></span>Application AC080V

#### Effectuer les réglages de base

Dans ce menu, il est possible de régler le calibrage automatique et d'afficher les informations relatives à l'appareil.

#### Régler le calibrage automatique

Vous pouvez spécifier l'intervalle de durée pour l'ajustement automatique de la caméra.

- 1. Touchez le bouton *Settings* (14).  $\Rightarrow$  Le menu s'affiche.
- 2. Sélectionnez *Auto Shutter Time*.
	- $\Rightarrow$  Le sous-menu de la durée de calibrage automatique s'affiche.

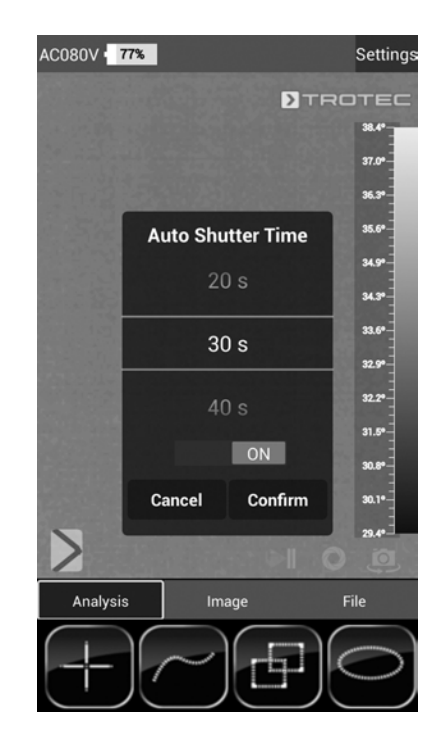

- 3. Sélectionnez la durée désirée ou désactivez le calibrage automatique.
- 4. Touchez le bouton *Confirm* afin de confirmer et d'enregistrer votre choix. Si vous ne souhaitez pas enregistrer les modifications, touchez le bouton *Cancel*.
- 5. Touchez la touche Retour (23) pour quitter le menu.

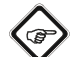

#### Info

En cas de désactivation de l'ajustement automatique, il est nécessaire d'effectuer manuellement la comparaison de manière régulière pendant l'utilisation de la caméra, en particulier avant de prendre une photo, car le détecteur IR dérive en raison de son principe de fonctionnement et la caméra peut afficher des températures erronées.

#### Afficher les informations de l'appareil

- 1. Touchez le bouton *Settings* (14).
- $\Rightarrow$  Le menu s'affiche.
- 2. Sélectionnez *Device Info*.
	- $\Rightarrow$  Les informations de l'appareil s'affichent.

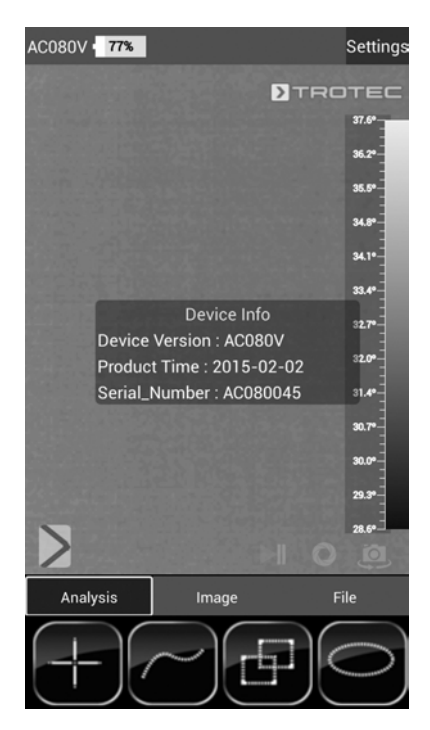

3. Touchez la touche Retour (23) pour quitter les informations de l'appareil.

#### Effectuer les réglages avancés

- 1. Touchez le bouton *Paramètres* (19).
	- $\Rightarrow$  La barre de menu des paramètres s'affiche.

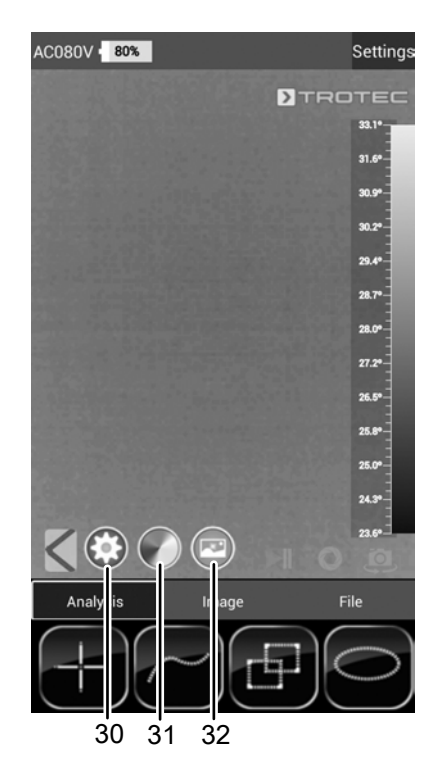

- 2. Touchez le bouton désiré pour accéder au menu correspondant :
	- ð Le numéro (30) appelle le menu *Paramètres.*
	- ð Le numéro (31) appelle le menu *Réglages des couleurs.*
	- ð Le numéro (32) appelle le menu *Réglages photo.*
- 3. Touchez la touche Retour (23) pour fermer la barre de menus.

#### Menu Paramètres

Ce menu permet de régler les paramètres généraux, par exemple la température ambiante ou le niveau d'émissivité.

- 1. Touchez le paramètre que vous désirez modifier.
- $\Rightarrow$  Un sous-menu avec les options de réglage du paramètre sélectionné s'affiche. Dans l'exemple, le sous-menu de la température ambiante s'affiche.

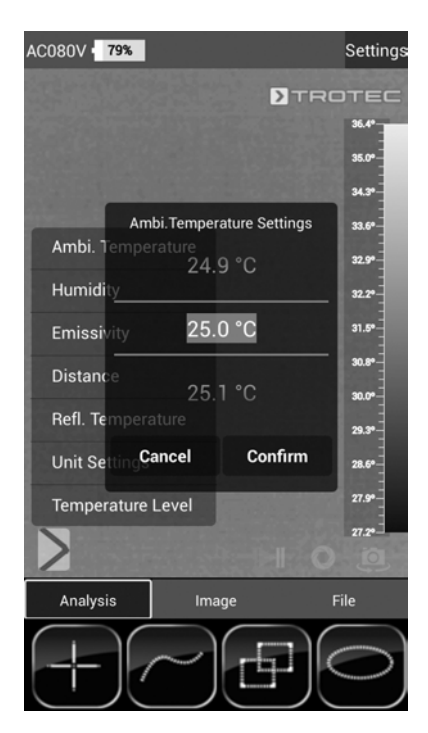

 $\Rightarrow$  Vous avez le choix entre les paramètres suivants : *Ambi. Temperature* = Régler la température ambiante *Humidity* = Régler l'humidité relative

*Emissivity* = Régler le niveau d'émissivité

*Distance* = Régler la distance par rapport à l'objet à mesurer

*Refl. Temperature* = Régler la valeur moyenne de la température réfléchie des sources thermiques placées en arrière-plan qui peuvent influencer l'objet à thermographier.

*Unit Settings* = Régler les unités utilisées (métriques, impériales)

- *Temperature Level* = Régler la plage de mesure
- 2. Sélectionnez la valeur désirée pour le paramètre.
- 3. Touchez le bouton *Confirm* afin de confirmer et d'enregistrer votre choix. Si vous ne souhaitez pas enregistrer les modifications, touchez le bouton *Cancel*.
- 4. Touchez la touche Retour (23) pour quitter le menu ou tapez brièvement sur un autre secteur de l'écran tactile.

#### Sous-menu Réglages des couleurs

Dans ce sous-menu, il est possible de sélectionner la palette de couleurs pour la représentation des températures du thermogramme.

1. Touchez le bouton avec les paramètres souhaités. La palette de couleurs est chargée directement et visible en arrière-plan.

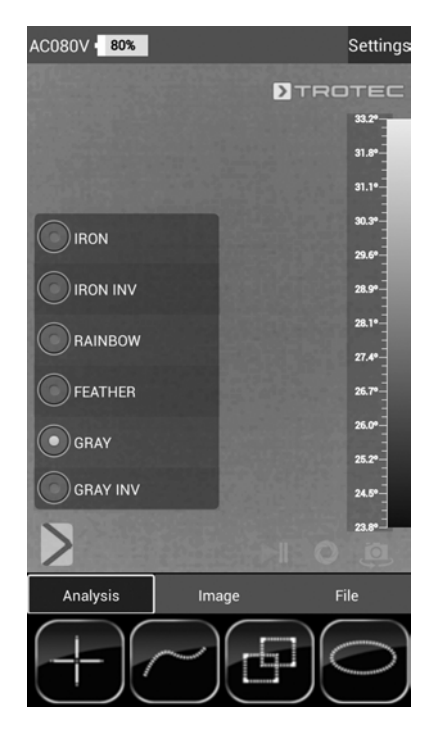

2. Touchez la touche Retour (23) pour quitter le sous-menu ou tapez brièvement sur un autre secteur de l'écran tactile.  $\Rightarrow$  Les réglages sont enregistrés.

#### Sous-menu Réglages photo

Dans ce sous-menu, il est possible d'adapter la représentation du thermogramme.

1. Touchez le bouton avec les paramètres souhaités. Dans l'exemple, le réglage *Original Image* est sélectionné.

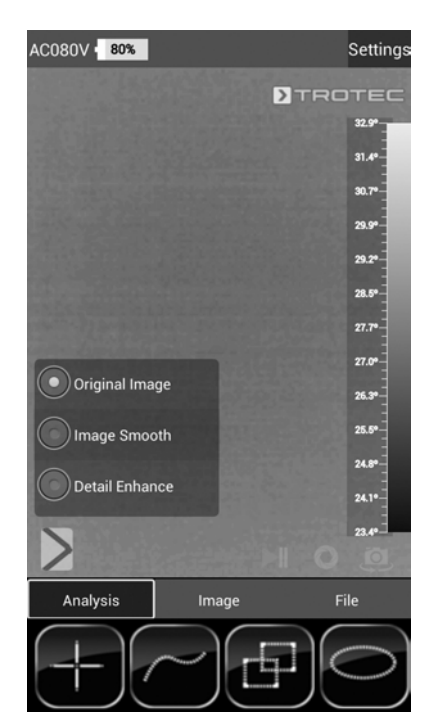

- $\Rightarrow$  Vous avez le choix entre les paramètres suivants : *Original Image* = L'image est représentée normalement. *Image Smooth* = L'image est floue. *Detail Enhance* = L'image est représentée avec une résolution plus élevée.
- 2. Touchez la touche Retour (23) pour quitter le sous-menu ou tapez brièvement sur un autre secteur de l'écran tactile.
	- $\Rightarrow$  Les réglages sont enregistrés.

#### Mode analyse

En mode analyse, il est possible de marquer les points, les lignes ou les surfaces sur l'écran qui nécessitent une analyse en temps réel.

1. Activez le mode analyse en touchant le bouton *Analysis* dans la barre de menus Mode (17).

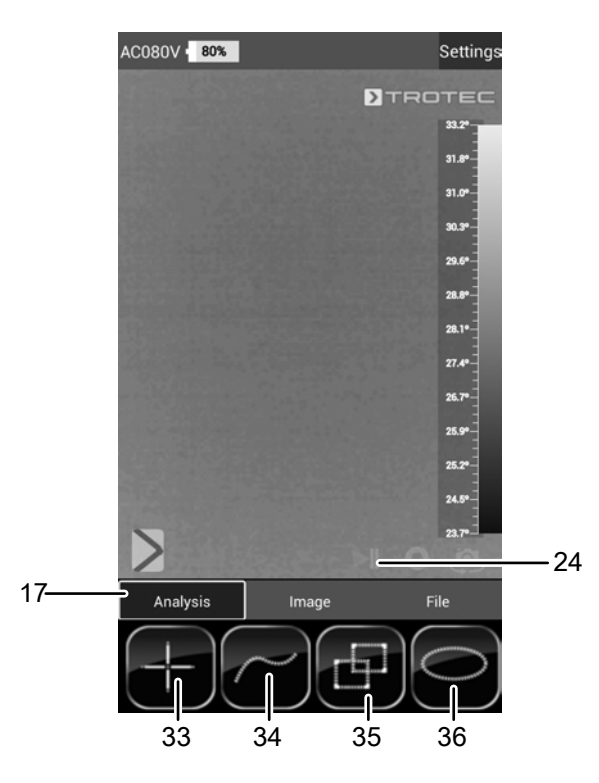

2. Il est possible de toucher le bouton Image fixe (24) afin de figer l'image pour une analyse.

#### Analyser les points

- 1. Touchez le bouton pour points (33).
	- $\Rightarrow$  Sur l'écran, une croix s'affiche à côté de la représentation de la température actuelle du point.
- 2. Touchez le point qui doit être analysé sur l'écran.
	- $\Rightarrow$  Le bouton pour points (33) est activé.
	- $\Rightarrow$  Maintenant, le bouton s'affiche comme croix avec une corbeille (37).
	- $\Rightarrow$  Tirez le point dans la corbeille (37) pour l'effacer.

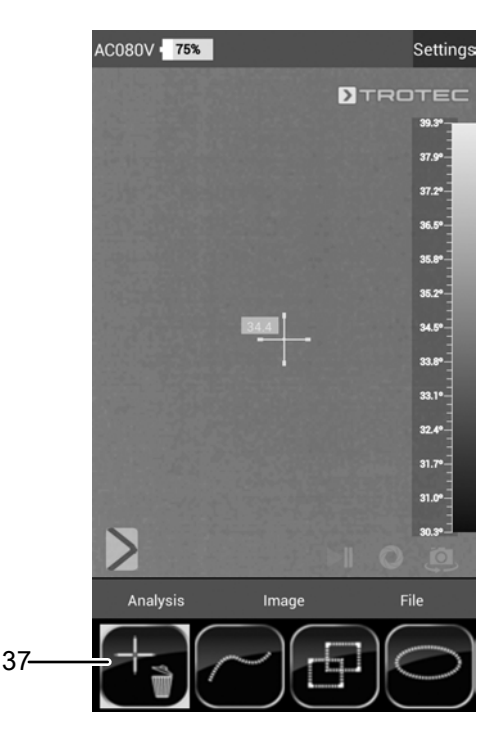

- 3. Touchez le point de mesure choisi pendant une seconde environ et un sous-menu s'ouvre qui permet de configurer individuellement le point de mesure sélectionné de la manière suivante :
	- $\Rightarrow$  Alarme : alarme visuelle et acoustique lorsque la valeur est inférieure (Below), supérieure (Above) ou atteint exactement (Equal) une température d'alarme réglée
	- $\Rightarrow$  Max : recherche le point le plus chaud du fragment d'image
	- $\Rightarrow$  Min : recherche le point le plus froid du fragment d'image
- 4. Touchez le bouton *Confirm* afin de confirmer et d'enregistrer votre choix. Si vous ne souhaitez pas enregistrer les modifications, touchez le bouton *Cancel*.

#### Analyser les surfaces

Vous pouvez utiliser respectivement jusqu'à deux rectangles ou deux cercles afin d'effectuer une analyse de secteurs séparée au sein du thermogramme.

- 1. Touchez le bouton pour rectangles (35) ou pour cercles (36).
- 2. Touchez le point de départ sur l'écran et tirez ensuite le rectangle ou le cercle à analyser.
	- $\Rightarrow$  Le rectangle ou le cercle s'affiche sur l'écran. En haut à gauche, un tableau s'affiche qui indique les valeurs de mesure maximale, minimale et moyenne à l'intérieur de la surface (*R* signifie rectangle et *C* cercle).
	- $\Rightarrow$  Afin d'ajuster la taille ou l'alignement de chaque secteur, touchez un des coins ou la ligne avec le doigt et tirez jusqu'à obtention de la forme ou de la grandeur désirée.
	- $\Rightarrow$  Afin de déplacer un secteur entier sur l'écran, touchez son point central et déplacez-le à la position voulue.
	- $\Rightarrow$  Le bouton pour rectangles ou cercles s'active.
	- $\Rightarrow$  Maintenant, le bouton s'affiche avec une corbeille (exemple : rectangle (38)).
	- $\Rightarrow$  Tirez le point dans la corbeille pour l'effacer.

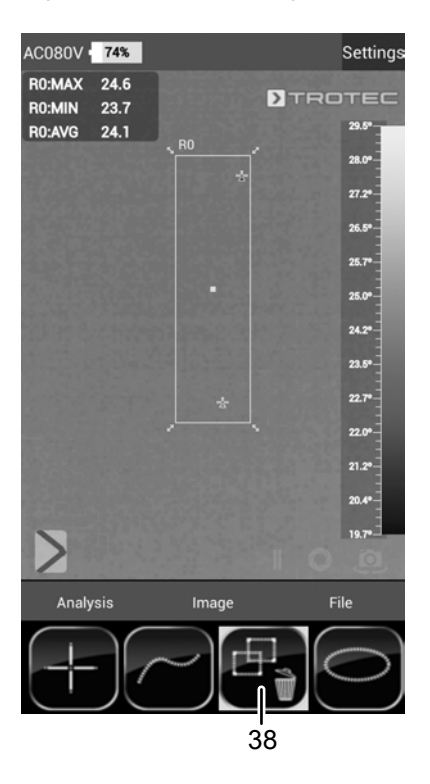

3. Touchez le point central d'un rectangle ou d'un cercle choisi pendant environ une seconde et un sous-menu s'ouvre qui permet d'activer ou de désactiver les valeurs maximale, minimale ou moyenne.

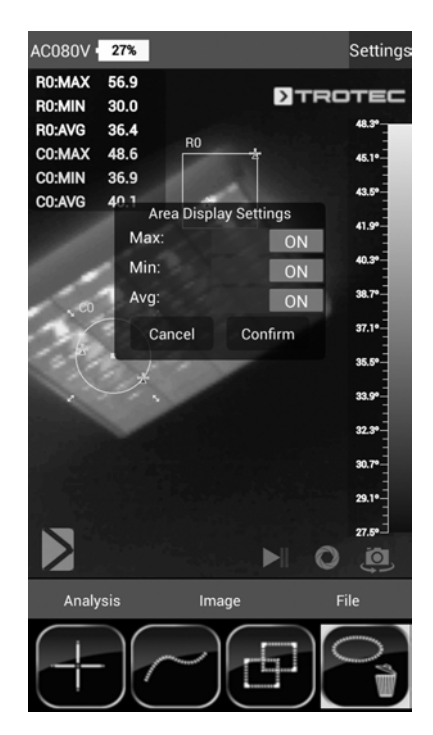

4. Touchez le bouton *Confirm* afin de confirmer et d'enregistrer votre choix. Si vous ne souhaitez pas enregistrer les modifications, touchez le bouton *Cancel*.

#### Analyser les lignes

- 1. Touchez le bouton pour lignes (34)
	- $\Rightarrow$  La ligne s'affiche sur l'écran. Le suivi de la température au-dessus et au-dessous de la ligne est représenté comme diagramme dans le secteur inférieur du thermogramme.
	- $\Rightarrow$  Pour déplacer la ligne d'analyse, touchez le champ d'analyse et déplacez-le dans le secteur de thermogramme désiré.
	- $\Rightarrow$  Le bouton pour lignes (34) est activé.
	- $\Rightarrow$  Maintenant, le bouton s'affiche avec une corbeille (39).
	- $\Rightarrow$  Tirez la ligne dans la corbeille pour l'effacer.

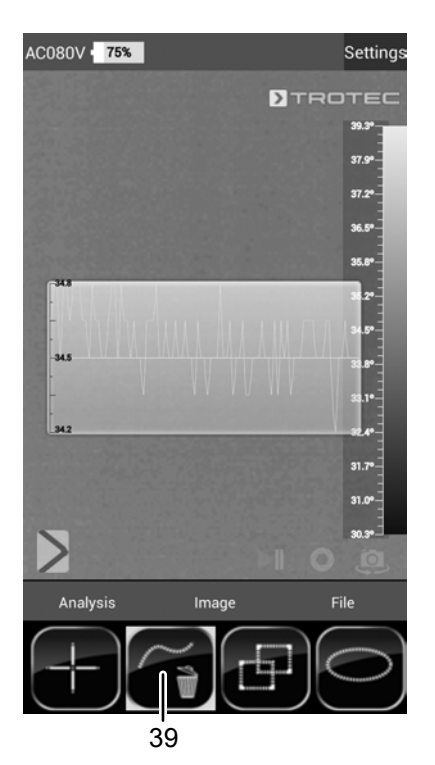

#### Mode image

Le mode image permet de prendre des photos ou des vidéos et d'effectuer d'autres réglages pour les images prises au moyen de la caméra IR.

1. Activez le mode image en touchant le bouton *Image* dans la barre de menus Mode (17).

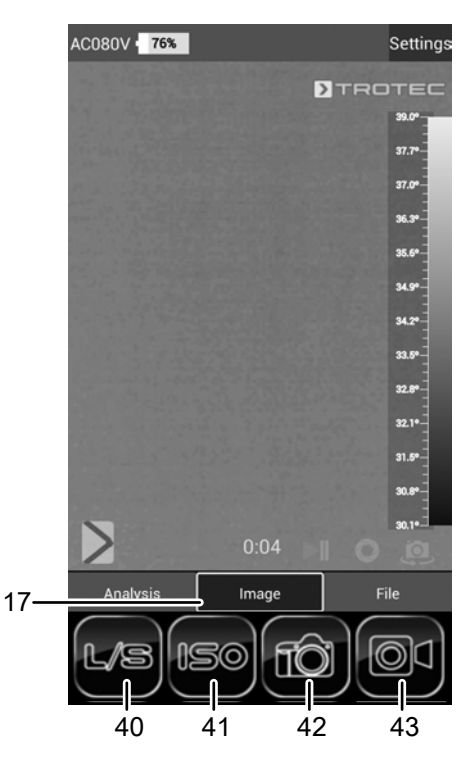

#### Prendre une photo

- 1. Touchez le bouton *Caméra* (42).
	- $\Rightarrow$  La photo est prise et enregistrée.

#### Réaliser une vidéo

- 1. Touchez le bouton *Vidéo* (43).
	- $\Rightarrow$  L'enregistrement démarre.
	- $\Rightarrow$  La durée de l'enregistrement s'affiche au-dessus de la barre de menu Mode.
- 2. Touchez de nouveau le bouton Vidéo (43, maintenant représenté par un symbole de pose) afin de stopper l'enregistrement.
	- $\Rightarrow$  La vidéo est enregistrée.

#### Régler la luminosité et le contraste

- 1. Touchez le bouton L/S (40).
	- ð Le menu luminosité et contraste(*LEVEL & SPAN*) s'affiche.

Contraste (*SPAN*) : Plage de température réglée (par ex. de 5 à  $30 °C$  = > SPAN = 25 °C) Luminosité (*LEVEL*) :

Température moyenne se rapportant à la plage de température réglée (selon l'exemple ci-dessus = 17,5 °C)

À l'aide de la diminution de la plage et de son déplacement, des différences de température encore plus faibles, par exemple pour la localisation souterraine de tuyauterie d'eau chaude, des problèmes structurels particuliers ou des applications industrielles, sont visibles en pratique.

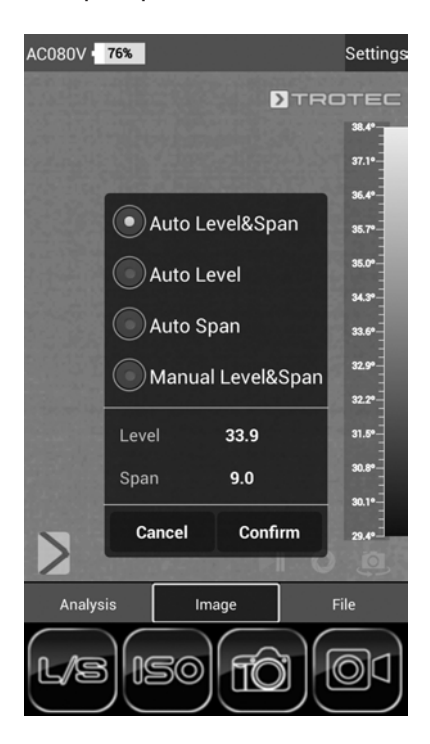

 $\Rightarrow$  Vous avez le choix entre les paramètres suivants : *Auto Level&Span* = La luminosité et le contraste se règlent automatiquement.

*Auto Level* = La luminosité se règle automatiquement. Il est possible de saisir le contraste manuellement. *Auto Span* = Le contraste se règle automatiquement. Il est possible de saisir la luminosité manuellement. *Manual Level&Span* = La luminosité et le contraste se règlent manuellement.

2. Sélectionnez les réglages désirés de la luminosité et du contraste et saisissez les valeurs manuellement, le cas échéant. Vous pouvez régler la luminosité (*LEVEL*) et le contraste (*SPAN*) soit directement en entrant les valeurs numériques souhaitées, soit de manière fluide en balayant l'écran.

ð Contraste (*SPAN*) :

– Balayer vers le bas diminue la plage et augmente le contraste.

– Balayer vers le haut augmente la plage et diminue le contraste.

ð Luminosité (*LEVEL*) :

– Balayer vers la droite déplace la température moyenne vers le haut. L'image s'assombrit.

– Balayer vers la gauche déplace la température moyenne vers le bas. L'image s'éclaircit.

3. Touchez le bouton *Confirm* afin de confirmer et d'enregistrer votre choix. Si vous ne souhaitez pas enregistrer les modifications, touchez le bouton *Cancel*.

#### Régler le mode ISO

Les isothermes sont des couleurs de températures identiques. Dans ce mode, la caméra thermique fait ressortir tous les secteurs se trouvant dans une plage de température déterminée au préalable (fenêtre isotherme) avec une couleur bien visible. Il peut s'agir, par exemple, de valeurs inférieures au point de rosée à la surface de bâtiments ou de secteurs thermiques critiques dans les armoires de commande, etc.

- 1. Touchez le bouton *ISO* (41).
	- $\Rightarrow$  Le menu Mode ISO s'affiche.

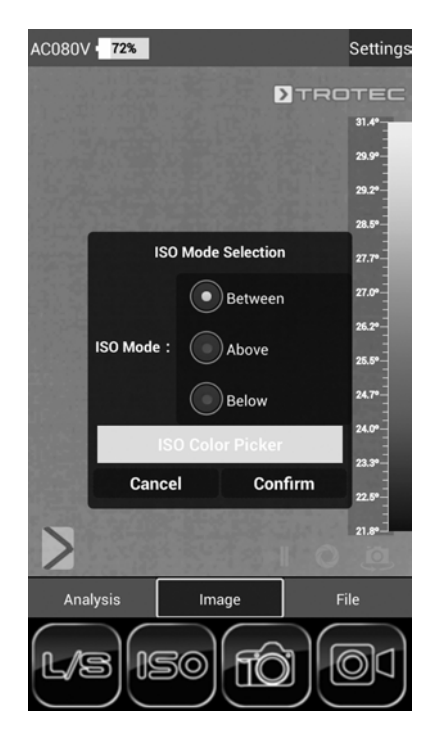

 $\Rightarrow$  Vous avez le choix entre les paramètres suivants : *Between* = La fenêtre isotherme se situe entre la température minimale et la température maximale sur l'échelle de température en cours représentée par la caméra. Elle peut être librement modifiée en touchant et en déplaçant la limite inférieure ou supérieure (flèche). *Above* = La fenêtre isotherme commence à l'extrémité supérieure de l'échelle de température et peut être modifiée uniquement vers le bas, en touchant ou en déplaçant la limite inférieure.

*Below* = La fenêtre isotherme commence à l'extrémité inférieure de l'échelle de température et peut être modifiée uniquement vers le haut, en touchant ou en déplaçant la limite supérieure.

*ISO Color Picker* = Sélectionnez une couleur isotherme sur l'anneau. Touchez le centre de l'anneau pour valider votre sélection.

- 2. Sélectionnez le réglage désiré.
- 3. Touchez le bouton *Confirm* afin de confirmer et d'enregistrer votre choix. Si vous ne souhaitez pas enregistrer les modifications, touchez le bouton *Cancel*.

#### Exemple ISO Mode: Between

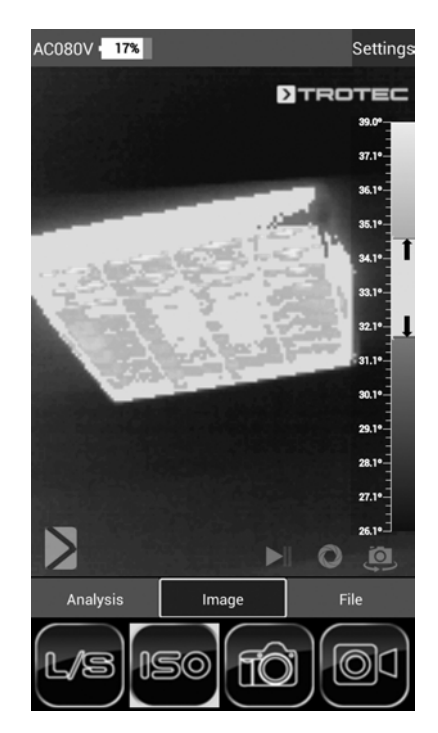

#### Exemple ISO Mode: Below

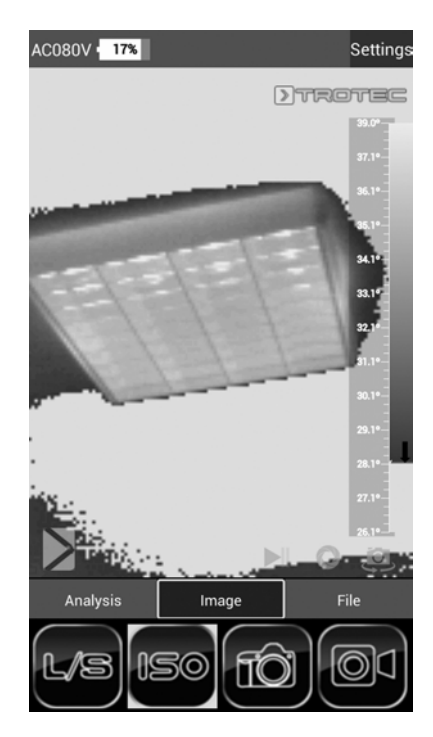

#### Exemple ISO Mode: Above

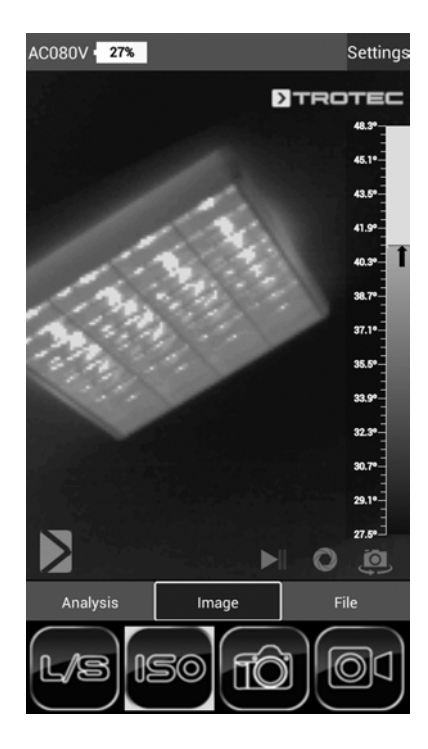

#### Mode fichier

Le mode fichier permet d'afficher des images ou des vidéos déjà prises.

1. Activez le mode fichier en touchant le bouton *File* dans la barre de menus Mode (17).

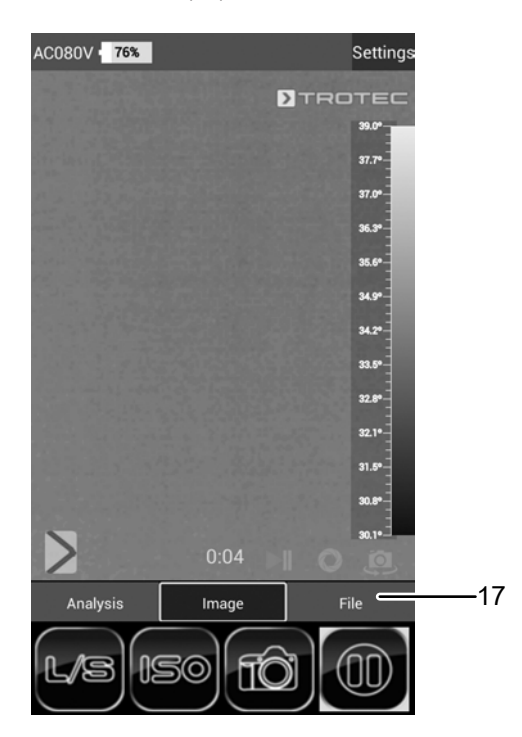

 $\Rightarrow$  Le navigateur de fichiers s'ouvre.

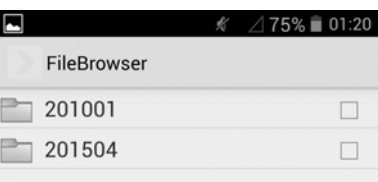

- 2. Sélectionnez un dossier.
	- $\Rightarrow$  Les photos et/ou les vidéos du dossier s'affichent sous forme de liste.
- 3. Sélectionnez un fichier.
	- $\Rightarrow$  Le fichier apparaît à l'écran.

#### <span id="page-17-0"></span>Niveau d'émissivité

Le niveau d'émissivité décrit la valeur caractéristique du rayonnement énergétique d'un matériau (voir aussi chapitre « Termes utilisés dans la thermographie »).

Le niveau d'émissivité d'un matériau dépend de différents facteurs :

- composition,
- qualité de la surface,
- température.

Le niveau d'émissivité peut être compris entre 0,01 et (théoriquement) 1. Vous pouvez partir du principe général suivant :

- Si un matériau est plutôt foncé et que sa structure de surface est plutôt mate, il est très probable que son niveau d'émissivité soit élevé.
- Plus la surface d'un matériau est claire et lisse, plus il est probable que le niveau d'émissivité soit bas.
- Plus le niveau d'émissivité de la surface à mesurer est élevé, plus celle-ci se prête bien à une mesure de température sans contact au moyen d'un pyromètre ou d'une caméra thermique, car les réflexions de température qui faussent la mesure sont négligeables.

La saisie d'une valeur d'émissivité aussi réelle que possible est essentielle pour une mesure précise.

La plupart des matériaux organiques présentent un niveau d'émissivité de 0,95. Les matériaux métalliques ou brillants ont une valeur beaucoup plus faible.

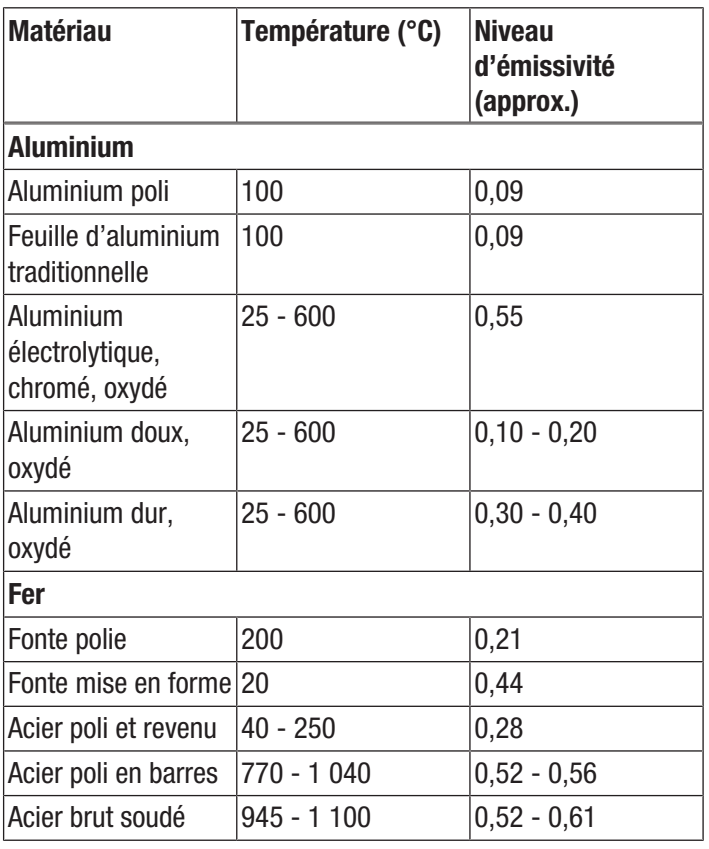

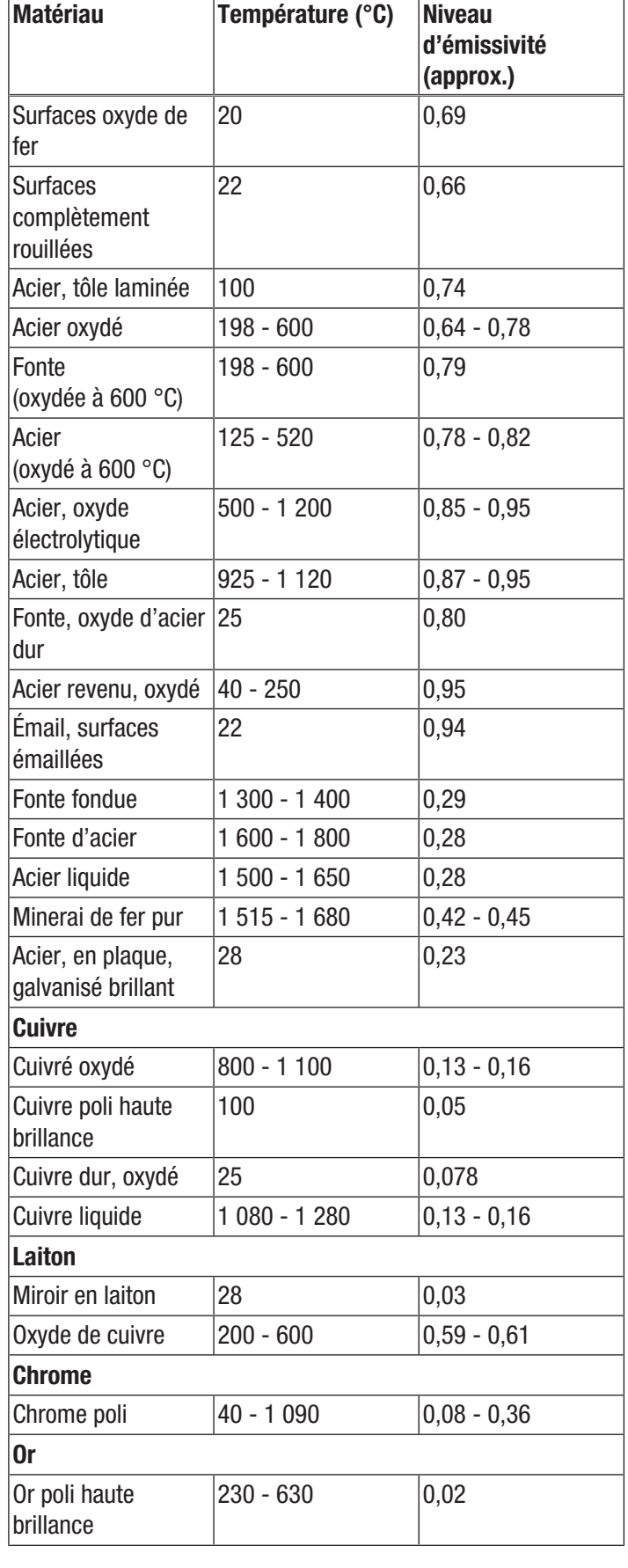

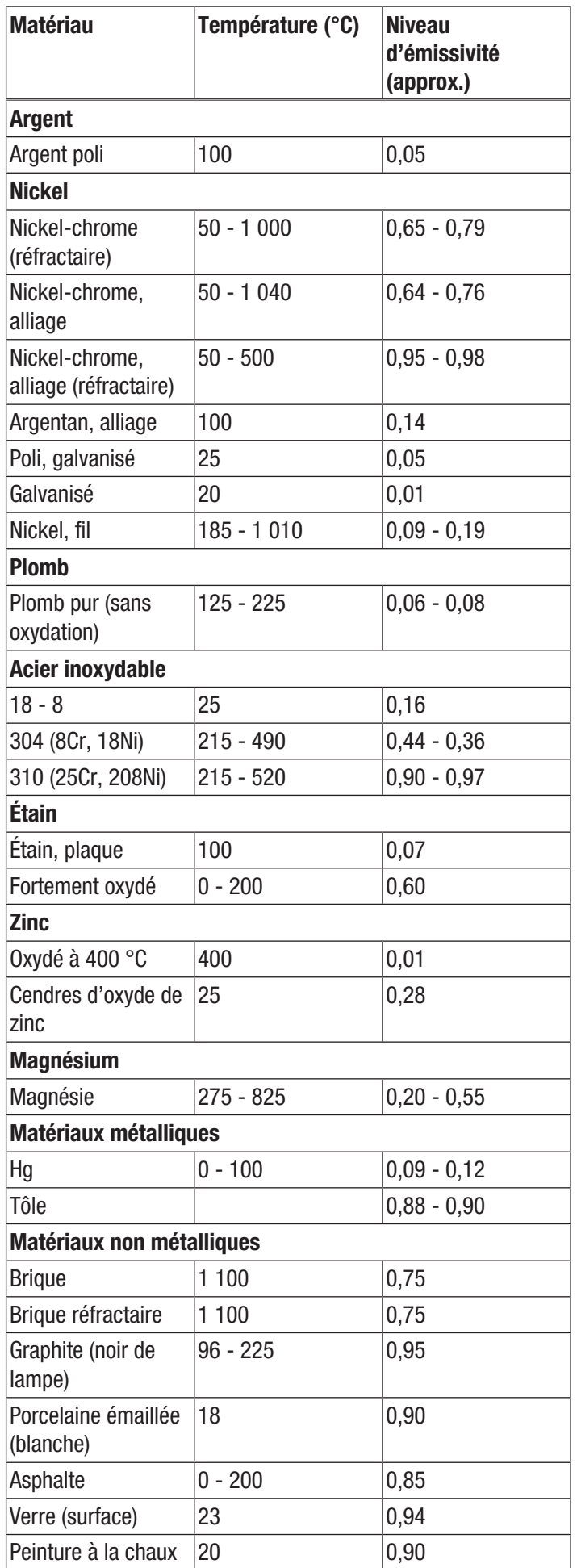

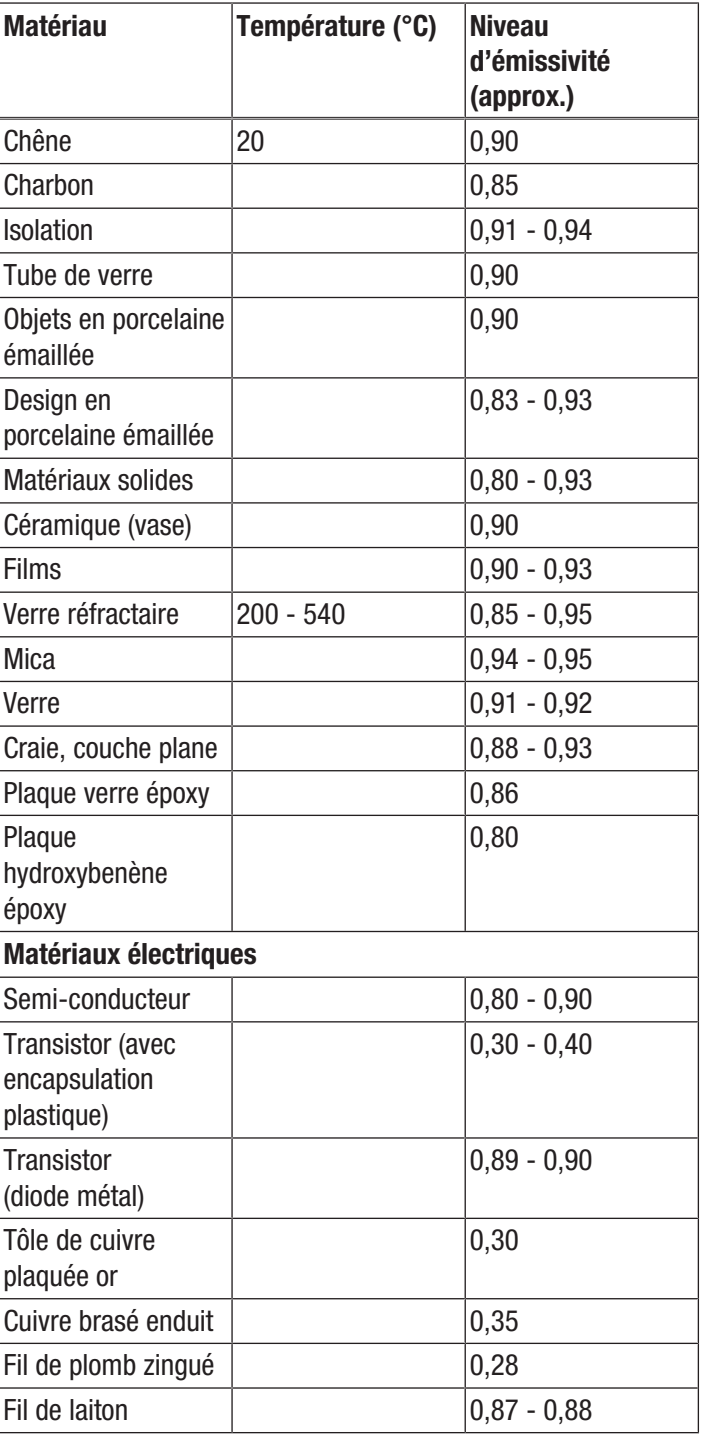

 $\overline{\phantom{a}}$ 

### TROTEC

<span id="page-19-0"></span>Défauts et pannes Dans le cadre de sa production, le bon fonctionnement de l'appareil a été contrôlé à plusieurs reprises. Malgré tout, si l'appareil devait présenter des dysfonctionnements, contrôlez-le en vous conformant à la liste suivante.

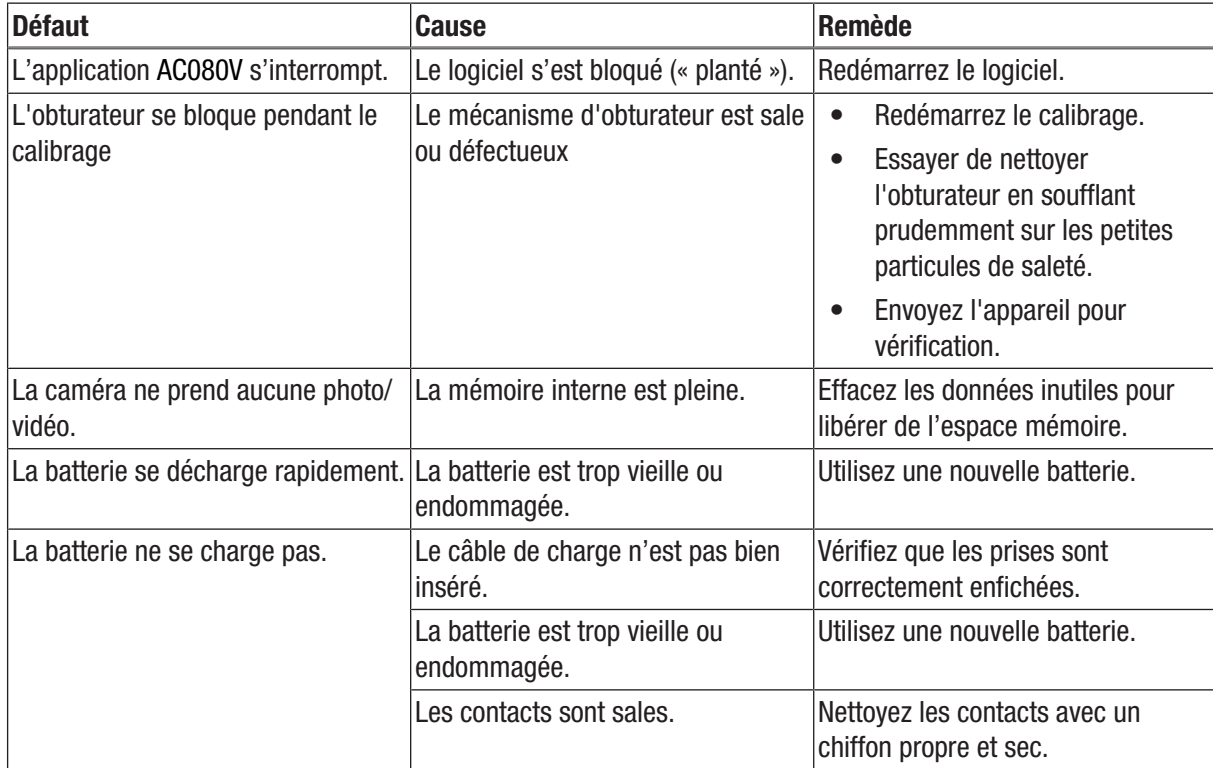

#### <span id="page-20-0"></span>Maintenance et réparation

#### Charger l'accumulateur

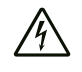

#### Avertissement relatif à la tension électrique

Avant chaque utilisation, contrôlez le chargeur et le câble pour déceler d'éventuels endommagements. Lorsque vous constatez des endommagements, il ne faut plus utiliser ni le chargeur, ni le câble !

Rechargez la batterie lorsque l'affichage de l'état de charge (20) est inférieur à 10 %, lorsque l'appareil vous invite à le faire ou lorsque l'appareil ne se met plus en marche. Dans l'idéal, la batterie est toujours rechargée avec le chargeur fourni dans la livraison. À cet effet, employez uniquement le chargeur fourni ! Si vous devez poursuivre le travail avec la caméra pendant le chargement, veuillez procéder comme suit.

- 1. Branchez l'adaptateur de charge dans une prise réseau sécurisée. Utilisez uniquement l'adaptateur de charge d'origine ou un adaptateur possédant des spécifications identiques, car un autre adaptateur pourrait endommager aussi bien la batterie que la caméra !
- 2. Ouvrez le cache de protection du connecteur microUSB (1) de l'appareil.
- 3. Branchez l'adaptateur de charge sur le connecteur microUSB.

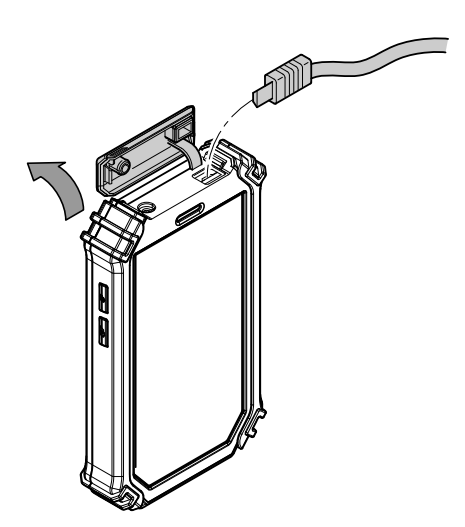

4. Retirez le câble de charge lorsque l'état de charge affiche 100 %.

#### Remplacement de la batterie

Pour changer la batterie, procédez comme décrit sous *Mise en place de la batterie*. Retirez la batterie usagée avant d'insérer la nouvelle.

#### Nettoyage

Nettoyez l'appareil avec un chiffon humide, doux et non pelucheux. Veillez à ce qu'aucune humidité ne pénètre dans le boîtier. N'utilisez pas d'aérosol, de solvant, de nettoyant à base d'alcool ni de produit abrasif pour nettoyer l'appareil, uniquement un chiffon imbibé d'eau claire.

#### Dépannage

Veuillez ne pas modifier l'appareil, ni monter des pièces de rechange. Veuillez vous adresser au fabricant pour faire dépanner ou contrôler l'appareil.

#### <span id="page-20-1"></span>Élimination des déchets

## $\boxtimes$

Le pictogramme représentant une poubelle barrée, apposé sur un appareil électrique ou électronique, signifie que celui-ci ne doit pas être éliminé avec les ordures ménagères. Des points de collecte gratuits pour les appareils électriques ou électroniques usagés sont à votre disposition à proximité de chez vous. Les autorités de votre ville ou de votre commune peuvent vous en fournir les adresses. Notre site Internet www.trotec24.com vous informe également sur les autres possibilités de retour que nous proposons.

La collecte séparée des appareils électriques et électroniques usagés permet leur réutilisation éventuelle, le recyclage des matériaux constitutifs et les autres formes de recyclage tout en évitant les conséquences négatives pour l'environnement et la santé des produits dangereux qu'ils sont susceptibles de contenir.

La suppression des données personnelles susceptibles d'être contenues dans les appareils usagés devant être éliminés est de votre entière responsabilité.

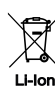

Les piles usagées et les batteries ne doivent pas être jetées avec les ordures ménagères, mais être éliminées conformément à la directive européenne 2006/66/CE DU PARLEMENT ET DU CONSEIL EUROPEEN du 6 septembre 2006 relative aux piles, aux piles rechargeables, aux accumulateurs et aux batteries. Veuillez éliminer les piles et les batteries conformément aux dispositions légales en vigueur.

#### Trotec GmbH

Grebbener Str. 7 D-52525 Heinsberg  $1+492452962-400$  $+49$  2452 962-200

info@trotec.com www.trotec.com